## Федеральное государственное автономное образовательное учреждение высшего образования «СИБИРСКИЙ ФЕДЕРАЛЬНЫЙ УНИВЕРСИТЕТ»

### Хакасский технический институт – филиал ФГАОУ ВО «Сибирский федеральный университет»

институт

Прикладная информатика, математика и естественнонаучные дисциплины

кафедра

## УТВЕРЖДАЮ Заведующий кафедрой \_\_\_\_\_\_ Е.Н. Скуратенко подпись инициалы, фамилия  $\frac{1}{2017}$  r.

## **БАКАЛАВРСКАЯ РАБОТА**

09.03.03 – Прикладная информатика

код – наименование направления

Разработка системы дистанционного мониторинга работоспособности оборудования ЛВС Правительства Республики Хакасия

тема

Руководитель доцент, кпн И.В. Янченко

подпись, дата должность, ученая степень инициалы, фамилия

Выпускник

И.А. Соболев

подпись, дата инициалы, фамилия

## Продолжение титульного листа БР по теме Разработка системы

дистанционного мониторинга работоспособности оборудования ЛВС

## Правительства Республики Хакасия

## Консультанты по разделам:

Аналитический Н.О.Верясов

наименование раздела подпись, дата инициалы, фамилия

Проектный Н.О.Верясов

наименование раздела подпись, дата инициалы, фамилия

Экономический Е.Н.Скуратенко

наименование раздела подпись, дата подпись, дата инициалы, фамилия

Нормоконтролер В.И.Кокова

подпись, дата инициалы, фамилия

## Федеральное государственное автономное образовательное учреждение высшего образования «СИБИРСКИЙ ФЕДЕРАЛЬНЫЙ УНИВЕРСИТЕТ»

## Хакасский технический институт – филиал ФГАОУ ВО «Сибирский федеральный университет»

институт

Прикладная информатика, математика и естественнонаучные дисциплины

кафедра

 УТВЕРЖДАЮ Заведующий кафедрой \_\_\_\_\_\_\_ Е.Н. Скуратенко подпись инициалы, фамилия « \_\_ » \_\_ 2017 г

## **ЗАДАНИЕ НА ВЫПУСКНУЮ КВАЛИФИКАЦИОННУЮ РАБОТУ в форме бакалаврской работы**

бакалаврской работы, дипломного проекта, дипломной работы, магистерской диссертации

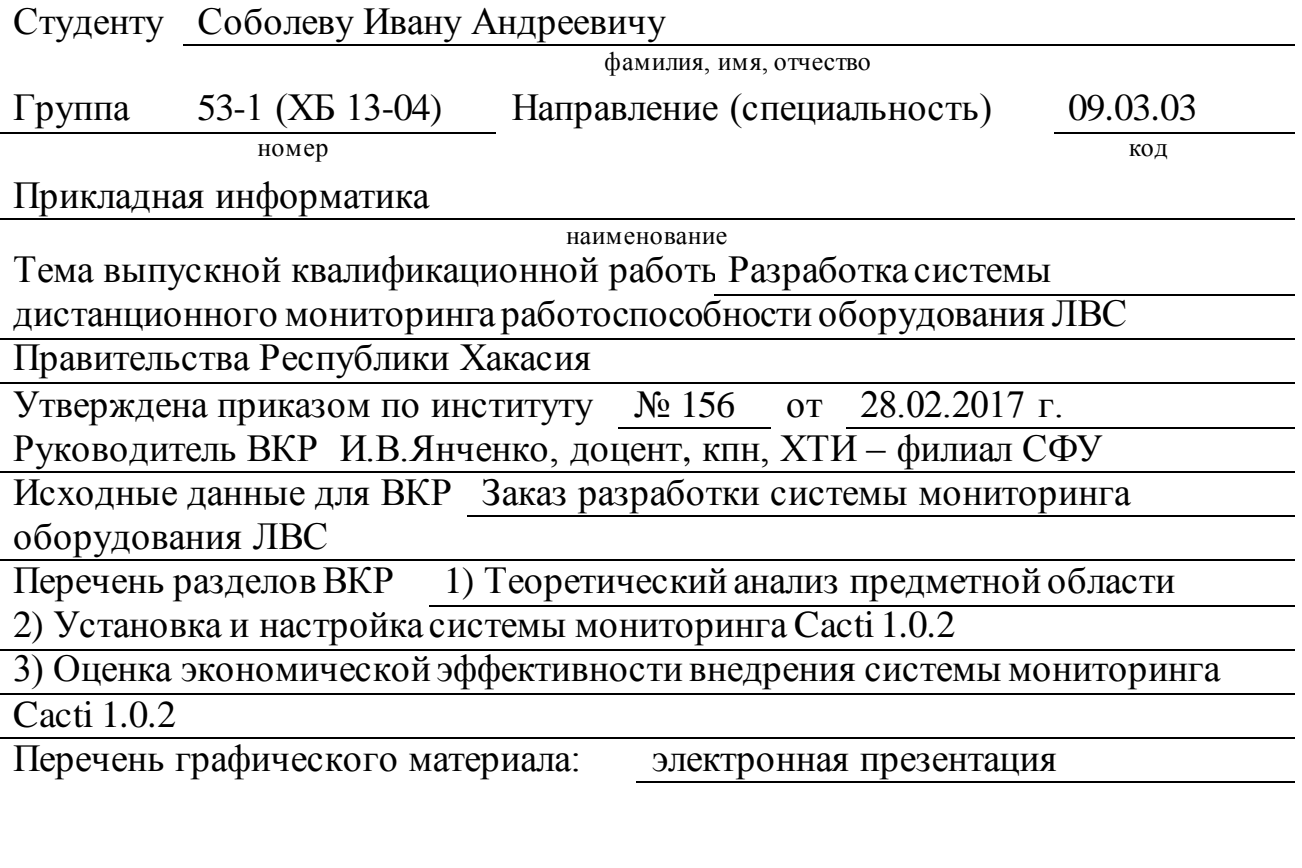

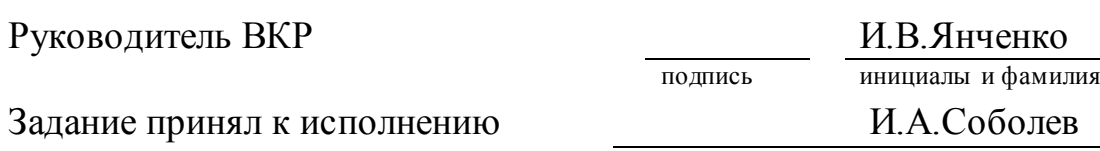

подпись, инициалы и фамилия студента

« 28 » февраля 2017 г.

#### **РЕФЕРАТ**

Выпускная квалификационная работа по теме «Разработка системы дистанционного мониторинга работоспособности оборудования ЛВС Правительства Республики Хакасия» содержит 67 страниц текстового документа, 6 таблиц, 48 рисунков, 5 использованных источников.

МОНИТОРИНГ, СИСТЕМА, ОБОРУДОВАНИЕ, ЛВС, РАЗРАБОТКА, ОТЧЕТ, CACTI, ВЕБ-ИНТЕРФЕЙС.

Актуальность выбранной темы заключается в том, что на данный момент в Правительстве Республики Хакасии дистанционный мониторинг работоспособности оборудования ЛВС не проводится. Это затрудняет работу сотрудников и всего учреждения.

Целью работы является создание и адаптация дистанционного мониторинга работоспособности оборудования ЛВС. Для дфостижения поставленной цели были сформулированы и решены следующие задачи:

1. Провести теоретический анализ предметной области.

2. Практически реализовать адаптацию системы дистанционного мониторинга локальной вычислительной сети к имеющемуся оборудованию.

3. Провести оценку экономической эффективности внедрения системы дистанционного мониторинга локально-вычислительной сети.

В ходе анализа систем мониторинга был выбран Cacti, это решение позволило в полной мере реализовать поставленную задачу.

Настроен дистанционный мониторинг работоспособности оборудования ЛВС.

Оценен экономический эффект внедрения разработки.

## **SUMMARY**

The theme of the paper is "Development of a remote monitoring system for the operation of LAN equipment of the Government of the Republic of Khakassia" contains 67 pages of a text document, 7 tables, 47 illustrations, 5 used sources.

MONITORING, WORKING PERFORMANCE, DEVELOPMENT, INSTALLATION, COMPARISON, CHARACTERISTIC, JUSTIFICATION, ANALYSIS, COSTS

The relevance of the theme is that at the moment there is no remote monitoring at the "GAU RX TSINT" enterprise. This makes it difficult to diagnose the equipment and reduces the productivity of labor.

The goal of the paper is the development of a monitoring system that allows you to monitor the health of the equipment remotely.

To achieve this goal, it is necessary to solve the following tasks: to conduct a theoretical analysis of the subject area, in particular; Collect information about the software used; Identify the essence of the concept of "monitoring" and identify monitoring tools for the local computer network; To analyze the monitoring tools of the local area network; On the basis of the analysis, select tools for developing a monitoring system for the local area network.

A monitoring system was chosen and implemented.

The estimation of economic effect from introduction of monitoring system is carried out; the representation about its qualitative characteristics is given.

Normative controller for foreign language

signature, date initial, surname

# **СОДЕРЖАНИЕ**

![](_page_6_Picture_173.jpeg)

#### **ВВЕДЕНИЕ**

<span id="page-7-0"></span>Информационные технологии связаны с обеспечением бесперебойной работы вычислительных сетей. В связи с чем, возникает необходимость улучшения существующих способов мониторинга работоспособности локальных вычислительных сетей. Современный рынок информационных продуктов предлагает готовое программное обеспечение, позволяющее провести мониторинг оборудования на работоспособность, однако проведённый анализ выявил недостатки современных программных средств, это:

стандартные решения плохо адаптируются к различным сетям;

 расширение сети приводит к тому, что контроль над сетью уменьшается и выходит за рамки заложенных параметров.

На данный момент в Правительстве Республики Хакасии мониторинг работоспособности рабочего оборудования локальных вычислительных сетей (ЛВС) не осуществляется, в связи с этим поставлена задача разработки и внедрения системы мониторинга.

Тема бакалаврской работы: «Разработка системы дистанционного мониторинга работоспособности оборудования ЛВС Правительства Республики Хакасии».

Объектом исследования данной работы является оборудование локальных вычислительных сетей.

Предметом является система мониторинга работоспособности оборудования локальных вычислительных сетей.

Целью выпускной квалификационной является разработка системы мониторинга, позволяющей следить за работоспособностью оборудования дистанционно.

Для достижения поставленной цели необходимо решить следующие задачи:

1. Провести теоретический анализ предметной области, в частности:

 охарактеризовать деятельность подведомственной организации Аппарата Правительства Республики Хакасия ГАУ РХ «ЦИНТ Хакасии» в компетенциях которой находятся локальные вычислительные сети и собрать информацию о используемом программном обеспечении;

 выявить сущность понятия "мониторинг" и определить инструменты мониторинга локальной вычислительной сети;

 провести анализ инструментов мониторинга локальной вычислительной сети;

 на основе проведенного анализа выбрать инструменты для разработки системы мониторинга локальной вычислительной сети;

2. Практически реализовать адаптацию системы мониторинга локальной вычислительной сети к имеющемуся оборудованию, в частности:

установить и настроить систему мониторинга;

настроить сетевое оборудование для мониторинга;

 добавить оборудование для мониторинга в веб-интерфейс системы мониторинга и проверить ее работоспособность.

3. Провести оценку экономической эффективности внедрения системы мониторинга локально-вычислительной сети.

Используемые методы исследования:

 системный подход для изучения особенностей предприятия и выявления проблем в рамках темы ВКР и обоснования выбора конкретных средств разработки системы мониторинга;

 экспериментальный, позволяющий осуществить внедрение и апробацию системы мониторинга работоспособности локальной вычислительной сети и выявить имеющиеся сбои в работе оборудования.

#### <span id="page-9-0"></span>**1 Теоретический анализ предметной области**

Анализ предметной области включает в себя: деятельность подведомственной организации ГАУ РХ «ЦИНТ Хакасии»; характеристику IT-инфраструктуры ГАУ РХ «ЦИНТ Хакасии»; конкретизацию понятий "мониторинг" и "локально-вычислительные сети"; выбор системы мониторинга работоспособности оборудования ЛВС Правительства РХ.

#### <span id="page-9-1"></span>**1.1 Краткая характеристика ГАУ РХ «ЦИНТ Хакасии»**

Аппарат Правительства Республики Хакасия является государственным органом, образованным для обеспечения деятельности правительства и председателя правительства, а также организации контроля за выполнением органами исполнительной власти принятых ими решений.

Подведомственной организацией аппарата Правительства Республики Хакасия в компетенциях которой находятся локальные вычислительные сети является государственное автономное учреждение Республики Хакасия "Центр информатизации и новых технологий Республики Хакасия". Сокращенное наименование ГАУ РХ «ЦИНТ Хакасии».

Адрес: 655001, Республика Хакасия, г. Абакан, ул. Щетинкина, 18.

Телефон: +7 (3902) 299-948, 299-160 (техническая поддержка)

Контактный E-mail: cint@r-19.ru.

Государственное автономное учреждение Республики Хакасия "Центр информатизации и новых технологий Республики Хакасия" создано в 2014 г. Учредителем является Правительство Республики, частично функции и полномочия учредителя осуществляют Аппарат Правительства Республики Хакасия, частично Министерство имущественных и земельных отношений Республики Хакасия.

ГАУ РХ «ЦИНТ Хакасии» основан с целью создания современной, высокотехнологичной, работоспособной и надежной системы в Республике,

которая обеспечит максимально эффективное информационное взаимодействие между органами государственной власти Республики, органами местного самоуправления, а также общественными институтами и гражданами.

Численность сотрудников небольшая и составляет в среднем 12 человек. На рисунке 1 представлена структурная схема ГАУ РХ «ЦИНТ Хакасии».

![](_page_10_Figure_2.jpeg)

Рисунок 1 – Подведомственная организация ГАУ РХ «ЦИНТ Хакасии» в общей структурной схеме правительства РХ

Высшим должностным лицом центра информатизации и новых технологий является директор. В его подчинении находится заместитель директора, который курирует деятельность трех отделов:

- − Администрация.
- − Отдел новых технологий.
- Отдел информатизации.

На данный момент ГАУ РХ «ЦИНТ Хакасии» осуществляет техническую поддержку и сервисное обслуживание Аппарата Правительства Республики Хакасия, некоторых региональных органов исполнительной

власти, подведомственных учреждений, а также коммерческих организаций. Суммарно это обслуживание более 300 рабочих мест и свыше 500 единиц техники.

В тоже время активно развиваются такие направления, как 3D моделирование, создание мультимедиа и печатной продукции для нужд органов исполнительной власти Республики, онлайн-трансляции в интернет значимых событий для Республики. Так же организация активно сотрудничает с высшими образовательными учреждениями Республики, участвует в проводимых выставках, форумах, а также предоставляем возможность проходить производственную практику студентам по соответствующим специальностям, позволяя применить знания на практике.

Вид деятельности государственного учреждения:

− деятельность в области электросвязи;

− разработка программного обеспечения и консультирование в этой области;

− деятельность по созданию и использованию баз данных и информационных ресурсов, в том числе ресурсов сети Интернет;

− консультирование по аппаратным средствам вычислительной техники;

− рекламная деятельность в сфере информационных технологий;

− предоставление прочих услуг (работа с документами);

− техническое обслуживание и ремонт офисных аппаратов и вычислительной техники;

− предоставление услуг по монтажу, ремонту и техническому обслуживанию прочего электрооборудования, не включенного в другие группировки;

− производство фильмов, клипов, видео-вступлений;

− монтаж инженерного оборудования;

− научные исследования и разработки в области естественных и

технических наук;

− деятельность в области оказания услуг межсистемной связи;

− аренда офисных машин и оборудования, включая вычислительную технику.

Основной целью предприятия «ЦИНТ Хакасии» является – централизация информатизации органов государственной власти в Республики Хакасия.

Подцелями организации являются:

− cоздание и развитие (модернизация) информационных систем и компонентов информационно-телекоммуникационной инфраструктуры;

− техническое сопровождение и эксплуатация, вывод из эксплуатации информационных систем и компонентов информационнотелекоммуникационной инфраструктуры;

− предоставление программного обеспечения, инженерной, вычислительной и информационно-телекоммуникационной инфраструктуры, в том числе на основе «облачных технологий»;

− создание и развитие (модернизация) информационных систем и компонентов информационно-телекоммуникационной инфраструктуры.

#### <span id="page-12-0"></span>**1.2 Характеристика IТ-инфраструктуры ГАУ РХ «ЦИНТ Хакасии»**

На предприятии ГАУ РХ «ЦИНТ Хакасии» используются четыре информационные системы:

− Bitrix24 (комплект инструментов для организации работы компании);

− vsDesk (Российская helpdesk система);

− 1С: Зарплата и кадры бюджетного учреждения 8;

− 1С: Бухгалтерия государственного учреждения.

Информационная система Bitrix24, для управления внутренним информационными ресурсами компании для коллективной работы над задачами, проектами и документами, для эффективных внутренних коммуникаций. Система Bitrix24 включает в себя следующие инструменты:

− социальная сеть «Живая лента» - единая интерактивная лента событий в корпоративном портале, которая объединяет все рабочие и социальные инструменты (задачи и рабочие отчеты, блоги и фотогалереи);

− задачи и проекты – планирования проекта и управления задачами помогают руководителям контролировать своевременное исполнение задач в подразделении, а подчиненным – не допускать нарушений;

− документы онлайн – это документы, которые предназначены для внесения изменений, дополнений, исправлений;

− чат и видеозвонки;

− Битрикс24.Диск – облачное хранилище, доступ к которому возможен с любого устройства и из любого места, где есть Интернет;

− календари (электронный ежедневник) – это электронный календарь, совместимый с почтой и планировщиком задач и дел. Данные можно синхронизировать календари с iPhone, iPad, Android, MacOS, MS Outlook;

− Битрикс24.Почта;

− CRM (цель внедрения любой CRM системы – повышение продаж, поэтому включены следующие функции: получение больше новых клиентов, увеличение суммы среднего чека, снижение издержек на поиск и анализ информации, оценивание эффективности работы отдела продаж);

− звонки (IP-телефония в Битрикс24 предоставляет все возможности интернет-телефонии для развития бизнеса и повышения продаж);

− HR: Управление персоналом.

HelpDesk (Service Desk) системы предназначенны для автоматизации обработки запросов клиентов. Возможности:

− регистрация и обработка заявок и инцидентов пользователей;

− автоматизированное изменение статусов заявок в соответствии с метриками SLA;

− автоматизированный прием заявок по E-mail;

− возможность авторизации на основе учетных записей ActiveDirectory;

− отчеты по заявкам в разрезе заявителя и исполнителя за определенный период;

− регистрация и классификация проблем в инфраструктуре;

− отчеты о проблемах в разрезе Конфигурационной единицы или Сервиса;

− история жизненного цикла проблемы;

− возможность экспорта данных отчетов в Microsoft Excel;

− база Конфигурационных единиц с привязанными активами и привязкой возникших проблем;

− экспорт в PDF и печать карточки Конфигурационной единицы и привязанных активов;

− Highcharts на главной странице с показателями зарегистрированных проблем и просроченными заявками и инцидентами;

− встроенный механизм резервного копирования.

Программный продукт "1С:Зарплата и кадры бюджетного учреждения 8" включает технологическую платформу "1С:Предприятие 8" и прикладное решение (конфигурацию) "Зарплата и кадры бюджетного учреждения".

Программа "1С:Зарплата и кадры бюджетного учреждения 8" – инструмент для комплексной автоматизации расчета заработной платы и ведения кадрового учета в государственных (муниципальных) учреждениях, состоящих на самостоятельном балансе, финансируемых из федерального, регионального (субъектов Российской Федерации) или местного бюджета, а также из бюджета государственного внебюджетного фонда.

Информационная система 1С:Бухгалтерия государственного учреждения:

Программный продукт «1С:Бухгалтерия государственного учреждения

8» включает технологическую платформу «1С:Предприятие 8.3» и прикладное решение (конфигурацию) «Бухгалтерия государственного учреждения». «1С:Бухгалтерия государственного учреждения 8» обеспечивает автоматизацию бухгалтерского учета государственных (муниципальных) учреждений, состоящих на самостоятельном балансе, финансируемых из федерального, регионального (субъектов Российской Федерации) или местного бюджетов, а также из бюджета государственного внебюджетного фонда.

Сетевая архитектура представлена на рисунке 2 и состоит из следующих компонентов:

1. Аппаратный гипервизор vSphere ESXi Hypervisor, который устанавливается на физический сервер и разделяет его на несколько виртуальных машин. В отличие от других гипервизоров управление платформой vSphere осуществляется с помощью средств удаленного управления.

2. Доменные службы Active Directory Server . Active Directory (AD DS) хранят данные каталога и управляют обменом данными между пользователями и доменами, включая процессы входа пользователей, проверку подлинности и поиск в каталоге.

3. Сервер в компьютерных сетях Proxy Server, позволяющий клиентам выполнять косвенные запросы к другим сетевым службам.

4. Многофункциональное устройство HP LaserJet Pro 400 MFPM425dn, которое может использоваться как производительный принтер, автоматический сканер, копир или факс.

5. Многофункциональная система Konica Minolta C224e, включающая лазерный принтер и другие устройства «все-в-одном».

6. Websmart коммутатор D-link-DGS 1210-10p, в который включены функции расширенного управления и безопасности, обеспечивающие лучшую производительность и масштабируемость.

7. Настольный принтер ECOSYS P2035d представляет собой

компактное устройство с функцией двусторонней черно-белой печати в стандартной комплектации.

8. Многофункциональное устройство Kyocera 1035 формата A4.

9. 4 IP-телефона, 2 видеокамеры и 2 Wi-Fi точки доступа Ubiquti.

![](_page_16_Figure_3.jpeg)

Рисунок 2 – Сетевая архитектура предприятия «ЦИНТ Хакасии»

Взаимодействие между оборудованием кабинетов происходит с помощью оптического канала связи, а для передачи данных с провайдером используется сетевой протокол канального уровня передачи кадров PPP через Ethernet. В таблице 1 представлены программные средства с описанием выполняемых функций. В учреждении «ЦИНТ Хакасии» используются следующее оборудование компании Cisco, для работоспособности которого необходимо разработать систему мониторинга:

- 1. Коммутатор SRW2008.
- 2. Коммутатор AIR-AP1852I.
- 3. Роутер SPZ504G.
- 4. Коммутатор R200-FOW34.
- 5. Роутер DS22-AIR500.
- 6. МаршрутизаторWS-2334F-22WE.
- 7. Маршрутизатор QER3-22FF.
- 8. Коммутатор SPA124.
- 9. Коммутатор SPA40GP.
- 10. Роутер CTS-GE44.
- 11. Маршрутизатор GE1R-2442.

## Таблица 1 – Программные средства

![](_page_17_Picture_213.jpeg)

В стандартном кабинете расположено пять рабочих мест, включающие один компьютер и другое оборудование, необходимое для работы. Оборудование ЛВС различно по назначению, но тесно связанно между собой компонентами, обеспечивающими высокую производительность и бесперебойность функционирования сетей. Это оборудование можно разделить на такие категории, как активное, пассивное, компьютерное, периферийное оборудование. Мониторинг необходим для того, чтобы можно было следить за оборудованием, так как оно может сломаться или дать сбой в любой момент. Дистанционный мониторинг позволяет следить за оборудованием из любого места, главное – иметь соответствующие права.

# <span id="page-18-0"></span>**1.3 Конкретизация понятий "мониторинг" и "локальные вычислительные сети"**

При современном уровне развития информационных технологий без локальной информационно-вычислительной сети сейчас не обходится ни одно предприятие. Назначение локальной информационно-вычислительной сети - обеспечить доступ к разделяемым или сетевым (общим) ресурсам (компьютеров, серверов, принтеров и т.п.), данным и программам.

ЛВС – это сети, предназначенные для обработки, хранения и передачи данных, и представляет собой кабельную систему объекта (здания) или группы объектов (зданий).

Мониторинг сетевого оборудования – это система, ориентированная на сбор и анализ информации, позволяющая выявлять внутренние проблемы в работе оборудования. Мониторинг – удаленное слежение за работоспособностью некоторого оборудования. Сетевое оборудование принято разделять на пассивный и активный вид. Активное оборудование является тем оборудованием, которое содержит электронные схемы, получающие питание от электрической сети или других источников и

выполняющие функции усиления, преобразование сигналов и иные. К пассивному оборудованию относится то оборудование, которое не получает питание от сети и выполняет функцию распределения или же снижение уровня сигнала.

К активному оборудованию относятся:

 сетевой адаптер – плата, которая вставляется в компьютер и обеспечивает его подсоединение к ЛВС;

 концентратор – прибор с 4-32 портами, применяемый для объединения пользователей в сеть;

 мост – прибор с 2 портами, обычно используемый для объединения нескольких рабочих групп ЛВС;

 коммутатор (switch) – прибор с несколькими (4-32) портами, используемый для объединения нескольких рабочих групп ЛВС;

 маршрутизатор (роутер) – используется для объединения нескольких рабочих групп ЛВС.

К пассивному оборудованию относятся:

 сетевой адаптер – прибор, который вместе со своим драйвером реализует второй, канальный уровень модели открытых систем (OSI) в конечном узле сети – компьютере;

 репитер – прибор, являющийся возможностью транспортировки данных на максимально большое расстояние;

 сетевой концентратор – прибор, работающий на первом канальном уровне модели открытых систем (OSI), ретранслирует входящий сигнал с одного из портов в сигнал на все остальное;

 сетевой коммутатор – прибор, хранящий в памяти таблицу коммутаций, в которой указывается соответствие MAC-адреса узла порту коммутатора.

Средства, применяемые для мониторинга и анализа вычислительных сетей, можно разделить на несколько классов:

 системы управления сетью (NetworkManagementSystems) – программные системы, собирающие данные о состоянии узлов и коммуникационных устройств сети, а также данные о трафике, циркулирующем в сети;

 средства управления системой (SystemManagement) – средства, часто выполняющие функции, аналогичные функциям систем управления, но по отношению к другим объектам;

 встроенные системы диагностики и управления (Embeddedsystems) – системы, выполняющиеся в виде программно-аппаратных модулей, устанавливаемых в коммуникационное оборудование, а также в виде программных модулей, встроенных в операционную систему;

 анализаторы протоколов (Protocolanalyzers) – программные или аппаратно-программные системы, ограничивающиеся в отличие от систем управления лишь функциями мониторинга и анализа трафика в сетях.

SNMP (SimpleNetworkManagementProtocol) – это наиболее распространенный протокол управления сетями. Поддерживается сотнями производителями. Его главные достоинства - простота, доступность, независимость от производителей.

Агент в протоколе SNMP – это обрабатывающий элемент, который обеспечивает менеджерам, размещенным на управляющий станциях сети, доступ к значениям переменных MIB, и тем самым дает им возможность реализовывать функции по управлению и наблюдению за устройствами.

# <span id="page-20-0"></span>**1.4 Сравнительный анализ систем мониторинга работоспособности оборудования ЛВС**

Для выбора системы мониторинга работоспособности оборудования необходимо провести анализ популярного на данный момент программного обеспечения. На рынке программного обеспечения, использующего

мониторинг сетей и оборудования ценятся, больше всего следующие три системы: Zabbix, Nagios, Cacti. Положительные и отрицательные функции данных систем приведены в таблице 2.

|                                | Система мониторинга                               |                                 |                              |
|--------------------------------|---------------------------------------------------|---------------------------------|------------------------------|
| Показатели                     | Zabbix                                            | <b>Nagios</b>                   | Cacti                        |
| Диаграммы                      | Да                                                | Да                              | Да                           |
| <b>SLA</b>                     | Да                                                | Через плагин                    | Да                           |
| Логическая<br>группировка      | Да                                                | Да                              | Да                           |
| Trending (события?)            | Да                                                | Да                              | Да                           |
| $\overline{TP}$                | Да                                                | Her                             | Да                           |
| <b>AD</b>                      | Дa                                                | Через плагин                    | Через плагин                 |
| Без агента                     | Поддерживается                                    | Да                              | Her                          |
| <b>SNMP</b>                    | Да                                                | Через плагин                    | Да                           |
| Syslog                         | Да                                                | Через плагин                    | Через плагин<br>(Syslog)     |
| <b>WMI</b>                     | Да                                                | Неизвестно                      | Неизвестно                   |
| NetFlow, s-Flow, j-Flow        | Неизвестно                                        | Неизвестно                      | Неизвестно                   |
| Traffic Analisys               | Неизвестно                                        | Неизвестно                      | Неизвестно                   |
| <b>VoIP</b>                    | Неизвестно                                        | Неизвестно                      | Неизвестно                   |
| Внешние скрипты                | Да                                                | Да                              | Дa                           |
| Плагины                        | Да                                                | Дa                              | Дa                           |
| Сложность создания<br>плагинов | Легко                                             | Легко                           | Средне                       |
| Триггеры / Тревоги             | Да                                                | Дa                              | Да                           |
| Доступ через Web               | Полный доступ                                     | Просмотр, отчеты,<br>управление | Полный доступ                |
| Распределенный<br>мониторинг   | Да                                                | Да                              | Неизвестно                   |
| Инвентаризация                 | Да                                                | Через плагин                    | Her                          |
| Метод хранения                 | Oracle, MySQL,                                    | Плоская база                    | RRDtool, MySQL,              |
| данных                         | PostgreSQL                                        | данных, SQL                     | PostgreSQL                   |
| Лицензия                       | <b>GNU GPL</b>                                    | <b>GNU GPL</b>                  | <b>GNU GPL</b>               |
| Карты                          | Да                                                | Динамические и<br>настраиваемые | Через плагин<br>(Weathermap) |
| Управление доступом            |                                                   | Дa<br>Да                        |                              |
| События                        | Да                                                | Дa                              | Да<br>Неизвестно             |
| Язык                           | $C$ – агент, сервер,<br>прокси; РНР -<br>фронтенд | $\mathcal{C}$                   | <b>PHP</b>                   |

Таблица 2 – Сравнение систем мониторинга оборудования ЛВС

На основе анализа данных и пожелания специалиста ГАУ РХ "ЦИНТ Хакасии" для адаптации к имеющемуся оборудованию выбрана система мониторинга Cacti. Важные для заказчика особенности Cacti:

− свободное ПО с открытым кодом, написанное на PHP и PQL;

− хранение истории;

− работает в Windows и Linux;

− управление пользователями;

− мощная поддержка пользовательских параметров (порогов, оповещений, реакций).

#### <span id="page-22-0"></span>**Выводы по разделу «Теоретический анализ предметной области»**

В целях обеспечения слежения за работоспособностью оборудования ЛВС в учреждении «ЦИНТ Хакасия» было решено использовать систему мониторинга Cacti для выявления неисправностей оборудования ЛВС дистанционно.

Для достижения поставленной цели были решены следующие задачи:

1. Выполнен анализ подведомственной организации ГАУ РХ «ЦИНТ Хакасии».

2. Проведена характеристика IT-инфаструктуры ГАУ РХ «ЦИНТ Хакасии».

3. Конкретизированы понятия "мониторинг" и "локальновычислительные сети".

4. Выбрана система мониторинга работоспособности оборудования ЛВС Правительства РХ.

#### <span id="page-23-0"></span>**2 Установка и настройка системы мониторинга Cacti 1.0.2**

В разделе представлена установка и настройка систем мониторинга Cacti версии 1.0.2. В настоящий момент В ГАУ РХ "ЦИНТ Хакасии" данная система не установлена ни на одном их компьютеров, поэтому необходимо настроить оборудование и провести установку Cacti.

### <span id="page-23-1"></span>**2.1 Настройка сетевого оборудования для мониторинга**

Для мониторинга работоспособности сетевого оборудования необходимо подключить коммутатор к компьютеру и настроить удаленный доступа SSH.

Подключение к коммутатору осуществляется с помощью кабеля RJ–45 – RS 232, RS 232 – USB. Для нахождения кабеля RS 232 необходим драйвер HL–340 USBtoCOM.

Для настройки удаленного доступа SSH изменим имя нашего коммутатора (по умолчанию имя Switch):

*Switch# configure terminal* 

*Switch(config)# hostname Switch01* (Задаем имя коммутатора – Switch01) *Switch01(config)#.*

Зададим IP-адрес для интерфейса управления коммутатором:

*Switch01(config)# interface fa0/0* (указываем интерфейс для настройки)

*Switch01(config–if)# ip address 192.168.0.1 255.255.255.0* (задаем IP– адрес и маску)

*Switch01(config–if)# no shutdown* (включаем интерфейс)

*Switch01(config–if)# exit* (выходим из режима конфигурации интерфейса) *Switch01(config)#.*

Установим пароль для привилегированного режима:

*Switch01(config)# enable secret pass1234* (пароль pass1234) *Switch01(config)# exit* 

*Switch01#.*

Настройка SSH (1):

*Switch01# clock set 12:00:00 4 June 2017* (Устанавливаем точное текущее время дату)

*Switch01# conf t*

*Switch01(config)# ip domain name geek—nose.com* (Указываем домен, если домена нет пишем любой)

*Switch01(config)# crypto key generate rsa* (Выполняем генерацию RSA– ключа для ssh)

*Switch01(config)# ip ssh version 2* (Указываем версию SSH–протокола) *Switch01(config)# ip ssh autentification–retries 3* (Задаем количество попыток подключения по SSH)

*Switch01(config)# service password–encryption* (Сохраняем пароли в зашифрованном виде)

*Switch01(config)# line vty 0 4* (Переходим в режим конференции терминальных линий)

*Switch01(config–line)# transport input ssh* (Разрешаем подключение только по SSH)

*Switch01(config–line)# exec timeout 20 0* (Активируем автоматическое разъединение ssh–сессии через 20 минут)

*Switch01(config—line)# end* (Выходим из режима конфигурирования) *Switch01# copy running–config startup–config* (Сохраняем настройки).

Настройка SSH (2):

*Switch01# conf t Switch01(config)# aaa new–model* (Включаем ААА протокол)

*Switch01(config)# username root privilege 15 secret pass1234* (Создаем пользователя root, с максимальным уровнем привилегий – 15, пароль pass1234)

*Switch01(config)# access-list 01 permit 192.168.0 0.0.0.255* (Создаем правило доступа с названием 01 регламентирующие право заходить по SSH всем хостам сети 192.168.0.0/24; вместо адреса сети можно указать конкретный IP–адрес. Внимательно подумайте есть ли необходимость в такой настройке для ваших задач.)

*Switch01(config)# line vty 0 2* (Переходим в режим конфигурации терминальных линий)

*Switch01(config-line)# privilege level 15* (Разрешаем вход сразу в привилегированный режим )

*Switch01(config-line)# access-class 23 in* (Привязываем созданное правило доступа по SSH к терминальной линии)

*Switch01(config-line)# logging synchronous* (Очень неудобно когда лог– сообщения коммутатора прерывают ввод команд. Отключая журнальные сообщения данной командой, коммутатор ждет завершение вводимой команды, а также вывода отчета о ее исполнении, после чего в случае необходимости выводит лог)

*Switch01(config-line)# end* (Выходим из режима конфигурирования) *Switch01# copy running-config startup-config* (Сохраняем настройки).

При необходимости срочного исправления настроек оборудования понадобится сброс пароля. Чтобы его сделать, необходимо выполнить следующие действия:

1. При нажатой кнопке выбора режима (mode) вставить шнур питания (не отпускать кнопку, до тех пор, пока индикатор над портом 1, не будет гореть, как минимум 2 секунды).

2. Ввести команду:

*flash\_init.*

3. Ввести команду:

*load\_helper.*

4. Переименовать файл config.text:

*rename flash:config.text flash:config.old.*

5. Продолжить процесс загрузки:

*boot.*

6. Отказаться от входа в режим настройки.

7. Перейти в пользовательский режим: *Enter*.

8. Перейти в привилегированный режим:

*enable.*

9. Вернуть имя ранее переименованному файлу:

*rename flash:config.old flash:config.text*

10. Загрузить в running–config конфигурационный файл:

*copy startup run.*

11. Перейти в конфигурационный режим:

*conf t.*

12. Изменить пароль.

13. Сохранить конфигурацию:

*copy run startup.*

Отключение VTP:

VLAN Trunking Protocol (VTP) — проприетарный протокол компании Cisco Systems, предназначенный для создания, удаления и переименования VLANов на сетевых устройствах.

Режимы работы протокола:

 Server (режим по умолчанию): генерирует объявления VTP и передает объявления от других коммутаторов;

Client: передает объявления от других коммутаторов;

 Transparent: не генерирует объявления VTP, передает объявления от других коммутаторов.

В версии 3 VTP добавился новый режим работы и изменились некоторые режимы работы, по сравнению с предыдущими версиями:

 Off: новый режим работы VTP, который добавился в 3 версии. Не передает объявления VTP. В остальном аналогичен режиму Transparent:

*sw(config)# vtp mode transparent*

Просмотр информации о настройках VTP:

*sw# show vtp status sw# show vtp added counters sw# show vtp password*

## <span id="page-27-0"></span>**2.2 Установка Ubuntu Server 14.04 на виртуальную машину**

В ГАУ РХ "ЦИНТ Хакасии" ни на одном из компьютеров не установлена операционная система семейства Linux, поэтому произведем установку Ubuntu Server 14.04 на виртуальную машину. Установку и настройку системы Cacti лучше всего проводить в ОС Linux, т.к. настройка через нее предоставляет больше возможностей и более удобна.

Установим виртуальную машину. Для этого воспользуемся VMware Workstation 12. Создаём новую виртуальную машину (рис. 3).

![](_page_27_Picture_4.jpeg)

Рисунок 3 – Фрагмент экрана создании новой виртуальной машины

Для продолжения установки нам потребуется ISO образ установочного диска операционной системы. Скачиваем его с официального сайта [https://www.ubuntu.com/download/server.](https://www.ubuntu.com/download/server)

В мастере указываем путь до файла образа (рис. 4).

![](_page_28_Picture_36.jpeg)

Рисунок 4 – Фрагмент экрана выбора пути до файла образа на жестком диске

Далее указываем имя виртуальной машины (рис. 5).

![](_page_29_Picture_28.jpeg)

Рисунок 5 – Фрагмент указания имени виртуальной машины

Указываем максимальный размер виртуального жёсткого диска. По умолчанию выделяется 20 Гб (рис. 6).

![](_page_29_Picture_29.jpeg)

Рисунок 6 – Фрагмент выбора максимального размера диска

Нажимаем на «Готово» и убираем галочку с «Включить эту виртуальную машину после ее создания» (рис. 7).

![](_page_30_Picture_36.jpeg)

Рисунок 7 – Фрагмент завершения создания виртуальной машины

Далее необходимо подкорректировать настройки. Нажимаем «изменить настройки». Удаляем лишний CD/DVD–привод, оставляем только тот, на котором смонтирован установочный диск. В настройках сетевых карт устанавливаем режим «Мост» (рис. 8).

![](_page_31_Picture_0.jpeg)

Рисунок 8 – Фрагмент изменения настроек виртуальной машины

После чего запускаем виртуальную машину (рис. 9).

|                        | Language                     |                         |                  |  |
|------------------------|------------------------------|-------------------------|------------------|--|
| Amharic                | Français                     | Македонски              | Tamil            |  |
| Arabic                 | Gaeilge                      | Malayalam               | తెలుగు           |  |
| Asturianu              | Galego                       | Marathi                 | Thai             |  |
| Беларуская             | Gujarati                     | Burmese                 | Tagalog          |  |
| Български              | עברית                        | Nepali                  | Türkçe           |  |
| Bengali                | Hindi                        | Nederlands              | Uyghur           |  |
| Tibetan                | Hrvatski                     | Norsk bokmål            | Українська       |  |
| Bosanski               | Magyar                       | Norsk nynorsk           | Tiếng Việt       |  |
| Català                 | Bahasa Indonesia             | Punjabi (Gurmukhi)      | 中文(简体)           |  |
| Čeština                | İslenska                     | Polski                  | 中文(繁體)           |  |
| Dansk                  | Italiano                     | Português do Brasil     |                  |  |
| Deutsch                | 日本語                          | Português               |                  |  |
| Dzongkha               | ქართული                      | Română                  |                  |  |
| Ελληνικά               | Қазақ                        | Русский                 |                  |  |
| English                | Khmer                        | Sámegillii              |                  |  |
| Esperanto              | ಕನೆ್ನೆಡ                      | සິ∘හල                   |                  |  |
| Español                | 한국어                          | Slovenčina              |                  |  |
| Eesti                  | Kurdî                        | Slovenščina             |                  |  |
| Euskara                | Lao                          | Shqip                   |                  |  |
| ىسراف                  | Lietuviškai                  | Српски                  |                  |  |
| Suomi                  | Latviski                     | Svenska                 |                  |  |
| F1 Help<br>F2 Language | F4 Modes<br><b>F3</b> Keymap | <b>F5</b> Accessibility | F6 Other Options |  |

Рисунок 9 – Фрагмент окна выбора языка установки

Выбираем Русский язык и жмем «Enter». В открывшемся списке выбираем «Установить Ubuntu Server» (рис. 10).

![](_page_32_Picture_0.jpeg)

Рисунок 10 – Фрагмент установки Ubuntu Server

Выбираем язык системы (рис. 11).

| also be the default language for the installed system.<br>Language:<br>Kurdish<br>Latvian<br>Lithuanian<br>Macedonian                                                                                                    | [!!] Select a language ├<br>Choose the language to be used for the installation process. The selected language will<br>– Kurdî<br>- Latviski<br>- Lietuviškai<br>- Македонски                                                                                                    |
|----------------------------------------------------------------------------------------------------|----------------------------------------------------------------------------------------------------|
| Northern Sami<br>Norwegian Bokmaal<br>Norwegian Nynorsk<br>Persian<br>Polish<br>Portuguese<br>Portuguese (Brazil)<br>Romanian<br>Russian<br>Serbian (Cyrillic)<br>Slovak<br>Slovenian<br>Spanish<br>Swedish<br>Tagalog<br>Thai<br>Tunk ish<br>Ukrainian | - Sámegillii<br>– Norsk bokmål<br>- Norsk nynorsk<br>فارسی –<br>- Polski<br>– Português<br>– Português do Brasil<br>– Română<br>- Русский<br>Српски<br>$\sim$<br>Slovenčina<br>$-$<br>- Slovenščina<br>Español<br>$\sim$<br>- Svenska<br>- Tagalog<br>- ภาษาไทย<br>– Türkce<br>– Українська |
| Uyghur<br><go back=""><br/><tab> moves; <space> selects; <enter> activates buttons</enter></space></tab></go>                                                                                                    | یْ جغ رچ –                                                                                                    |

Рисунок 11 – Фрагмент выбора системного языка

Выбираем местоположение, указываем «Российская Федерация» (Рис. 12).

![](_page_33_Picture_40.jpeg)

Рисунок 12 – Фрагмент выбора местоположения

После, установщик предложит настроить клавиатуру или выбрать из списка. Жмем «Нет» для выбора из списка (рис. 13).

![](_page_33_Picture_3.jpeg)

Рисунок 13 – Фрагмент настройки клавиатуры

Выбираем страну, для которой предназначена клавиатура (рис. 14).

![](_page_34_Picture_24.jpeg)

Рисунок 14 – Фрагмент выбора страны для клавиатуры

Выбираем раскладку клавиатуры (рис. 15).

| [!!] Настройка клавиатуры                                                                                                    |
|----------------------------------------------------------------------------------------------------|
| Выберите подходящую раскладку клавиатуры.                                                                                                    |
| Раскладка клавиатуры:<br>Русская:<br>Русская – Башкирская<br>Русская - Калмыцкая<br>Русская – Коми<br>Русская – Марийская<br>Русская – Осетинская (с клавишами Win)<br>Русская – Осетинская (устаревшая)<br>Русская – Русская (DOS)<br>Русская – Русская (Macintosh)<br>Русская – Русская (печатная машинка)                          |
| Русская – Русская (печатная машинка, устаревшая)<br>Русская – Русская (устаревшая)<br>Русская – Русская (фонетическая с клавишами Win)<br>Русская – Русская (фонетическая)<br>Русская – Сербская (Россия)<br>Русская - Татарская<br>Русская - Удмуртская<br>Русская - Чувашия<br>Русская – Чувашская (латиница)<br>Русская - Якутская |
| <Вернуться>                                                                                                    |

Рисунок 15 – Фрагмент выбора раскладки клавиатуры

В следующем окне будет предложено настроить переключение раскладок. Выбираем Alt+Shift (рис. 16).

![](_page_35_Picture_1.jpeg)

Рисунок 16 – Фрагмент настройки переключения раскладок

Теперь ждем, пока загрузятся дополнительные компоненты (рис. 17).

![](_page_35_Figure_4.jpeg)

Рисунок 17 – Фрагмент загрузки дополнительных компонентов

Вводим имя компьютера (рис. 18).

![](_page_36_Picture_36.jpeg)

Рисунок 18 – Фрагмент ввода имени компьютера

Вводим имя пользователя (рис. 19).

![](_page_36_Picture_37.jpeg)

Рисунок 19 – Фрагмент ввода имени пользователя

Вводим пароль (рис. 20).

![](_page_36_Picture_38.jpeg)

## Рисунок 20 – Фрагмент ввода пароля

Отказываемся от шифрования домашнего каталога (рис. 21).

![](_page_37_Picture_1.jpeg)

Рисунок 21 – Фрагмент выбора шифрования домашнего каталога

Настраиваем часовой пояс. Здесь просто жмем «Да» (рис. 22).

![](_page_37_Picture_4.jpeg)

Рисунок 22 – Фрагмент настройки часового пояса

Разметку диска производим автоматически (рис. 23).

![](_page_37_Picture_7.jpeg)

Рисунок 23 – Фрагмент выбора разметки диска

Записываем изменения на диск (рис. 24).

![](_page_38_Picture_65.jpeg)

Рисунок 24 – Фрагмент записи изменений на диск

После чего начинается установка системы (рис. 25).

Установка системы... Копирование данных на диск...

## Рисунок 25 – Фрагмент установки системы

Не нужно устанавливать обновления автоматически (рис. 26).

![](_page_38_Picture_7.jpeg)

Рисунок 26 – Фрагмент выбора установки обновлений

Установка системного загрузчика (рис. 27).

![](_page_39_Picture_0.jpeg)

Рисунок 27 – Фрагмент установки системного загрузчика

Для удаленного управления будет необходим SSH сервер (рис. 28).

![](_page_39_Picture_3.jpeg)

Рисунок 28 – Фрагмент выбора программного обеспечения (SSH сервер)

Завершаем установку (рис. 29).

![](_page_39_Picture_6.jpeg)

Рисунок 29 – Фрагмент завершения установки

### После перезагрузки вводим логин и пароль (рис. 30).

![](_page_40_Picture_1.jpeg)

Рисунок 30 – Фрагмент ввода логина и пароля

Задаем для суперпользователя пароль. После этого необходимо повторить ввод пароля (рис. 31).

> hallmark@sobolev:~\$ sudo passwd root [sudo] password for hallmark: Введите новый пароль UNIX: Повторите ввод нового пароля UNIX: passwd: password updated successfully hallmark@sobolev:~\$

Рисунок 31 – Фрагмент указания пароля для суперпользователя

Далее проверим сетевые настройки. Откроем настройки сетевых карт nano /etc/network/interfaces (рис. 32).

> This file describes the network interfaces available on your system<br>and how to activate them. For more information, see interfaces(5). The loopback network interface ar no respease network<br>auto lo<br>iface lo inet loopback The primary network interface auto ethO iface ethO inet dhcp

Рисунок 32 – Фрагмент проверки сетевых настроек

Как видим, в нашем случае сетевой адрес интерфейс eth0 получает по DHCP.

Для того, чтобы узнать IP адрес, необходимо выполнить команду ip addr.

Для перезапуска сети вводим в терминале по очереди каждую из строк:

- If down eth<sup>0</sup>;
- Ifup eth0.

Теперь проверим сеть, пропинговав любой узел, например google.com, командой ping google.com (рис. 33).

![](_page_41_Picture_92.jpeg)

![](_page_41_Figure_10.jpeg)

На этом установка Ubuntu Server завершена. На следующем этапе необходимо установить Cacti 1.0.2.

#### <span id="page-42-0"></span>**2.3 Установка и настройка Cacti 1.0.2 на Ubuntu Server 14.04**

Начнем с подключением к виртуальной машине через SSH. Для этого необходимо скачать PuTTY. Скачать можно с официального сайта – http://www.putty.org (рис. 34).

![](_page_42_Picture_86.jpeg)

Рисунок 34 – Фрагмент подключения к виртуальной машине через SSH

Выполняем команду su для повышения прав. При стандартной настройке полномочий для файлов в Linux, обычный пользователь может:

читать, писать и изменять атрибуты файлов в своем каталоге;

читать, писать, изменять атрибуты файлов в каталоге /tmp;

 выполнять программы там, где это не запрещено с помощью флага noexec;

 читать файлы, для которых установлен флаг чтения для всех пользователей.

Если же необходимо сделать что-то большее, нам понадобятся права root пользователя linux. У root есть право делать все в файловой системе независимо от того, какие права установлены на файл. Необходимо будет ввести пароль root'а (рис. 35).

![](_page_43_Picture_1.jpeg)

Рисунок 35 – Фрагмент повышения прав до суперпользователя

Теперь переходим к установке и устанавливаем необходимые пакеты: *apt–get install apache2 php5 php5–mysql php5–snmp snmp php5–gd rrdtool mysql–server php5–ldap zip unzip*

Задаем пароль для MySQL (рис. 36):

![](_page_43_Picture_75.jpeg)

Рисунок 36 – Фрагмент установки пароля для MySQL

Далее проверяем имеются ли все необходимые для работы Cacti PHP модули. Их должно быть, как минимум семь:

*php –m | egrep '^(mysql|snmp|xml|session|sockets|ldap|gd)\$' gd ldap mysql session snmp sockets xml*

При наличии нужных модулей скачиваем исходный код Cacti и распаковываем его в локальную папку. Самая новая версия – 1.0.2 (рис. 37).

![](_page_44_Picture_2.jpeg)

Рисунок 37 – Фрагмент скачивания и распаковки исходного кода

Переходим к подготовке MySQL базы данных. Создадим БД и заполним структуру созданной Cacti базы (рис. 38).

![](_page_45_Picture_0.jpeg)

Рисунок 38 – Фрагмент создания БД и заполнения структуры Cacti базы

Работа с базой данных завершена, теперь прописываем настройки коннекта к БД в конфигурации Cacti:

```
vim cacti–1.0.2/include/config.php 
… 
$database_type = "mysql"; 
$database_default = "cacti"; 
$database_hostname = "localhost"; 
$database_username = "cactiuser"; 
$database_password = "your_password"; 
$database_port = "3306"; 
$database_ssl = false;
```
*…*

Осталось добавить Cron для работы Poller–а и поставить ему права на исполнение. Cron – это системный планировщик, который запускает PHP- скрипт каждые 5 минут, чтобы Cacti смог снимать данные со всего оборудования. После этого необходимо перезагрузить веб–сервер (рис. 39).

![](_page_46_Picture_1.jpeg)

Рисунок 39 – Фрагмент добавления cron и перезагрузки веб–сервера

Последующая установка Cacti будет проходить через веб–интерфейс по ссылке [http://192.168.1.11/cacti/.](http://192.168.1.11/cacti/)

При переходе, увидим такое окно (рис. 40).

![](_page_46_Picture_5.jpeg)

Рисунок 40 – Фрагмент первоначальной настройки веб–интерфейса Cacti

Нажимаем на кнопку «Next». Переходим в следующий этап. Тут просто жмем кнопку «Finish» (рис. 41).

![](_page_47_Picture_20.jpeg)

Рисунок 41 – Фрагмент окончания первоначальной настройки веб– интерфейса Cacti

Далее вводим логин/пароль для входа в веб–интерфейс Cacti. По умолчанию: admin/admin. Сразу понадобится изменить пароль, что и необходимо сделать (рис. 42).

![](_page_48_Picture_86.jpeg)

Рисунок 42 – Фрагмент формы входа в веб–интерфейс Cacti

После введения нового пароля попадете в Cacti GUI (интерфейс пользователя). Теперь Cacti готов к работе. Далее установим «spine poller» под Сacti 1.0.2. Poller – это программа, которая вызывает «Spine», альтернативный метод запросов данных, написанный на C. Скачиваем и распаковываем в локальную папку командой:

*wget http://www.cacti.net/downloads/spine/cacti–spine–1.0.2.tar.gz* 

*tar xzvf cacti–spine–1.0.2.tar.gz*

Устанавливаем нужные для компиляции пакеты и выполняем компиляцию:

*apt–get install libmysqlclient–dev libsnmp–dev automake libtool make*

Активируем новый тип Poller. Идем во вкладку Poller и выбираем spine (рис. 43).

| console<br>Console > Cacti Settings      | graphs                                                                                                    |                        |
|------------------------------------------|----------------------------------------------------------------------------------------------------|------------------------|
| <b>Create</b><br>New Graphs              | Save Successful.                                                                                                    |                        |
| <b>Management</b>                        | <b>General Paths Poller Graph Export Visual Authentication</b>                                                                                                    |                        |
| Graph Management                         | <b>Cacti Settings (Poller)</b>                                                                                                    |                        |
| Graph Trees                              | <b>General</b>                                                                                                    |                        |
| Data Sources                             | <b>Enabled</b>                                                                                                    |                        |
| Devices                                  | If you wish to stop the polling process, uncheck this box.                                                                                                    | $\sqrt{5a-b}$          |
| <b>Collection Methods</b>                | <b>Poller Type</b>                                                                                                    |                        |
| Data Queries                             | The poller type to use. This setting will take effect at next polling interval.                                                                                                    | spine                  |
| Data Input Methods                       | <b>Poller Interval</b>                                                                                                    |                        |
| <b>Templates</b>                         | The polling interval in use. This setting will effect how often rrd's are checked and updated. NOTE: If you change this value, you<br>must re-populate the poller cache. Failure to do so, may result in lost data. | Every 5 Minutes        |
| Graph Templates                          | <b>Cron Interval</b>                                                                                                    |                        |
| <b>Host Templates</b>                    | The cron interval in use. You need to set this setting to the interval that your cron or scheduled task is currently running.                                                                                       | Every 5 Minutes $\sim$ |
| Data Templates                           | <b>Maximum Concurrent Poller Processes</b>                                                                                                    |                        |
| Import/Export<br><b>Import Templates</b> | The number of concurrent processes to execute. Using a higher number when using cmd.php will improve performance.<br>Performance improvements in spine are best resolved with the threads parameter                 |                        |
| <b>Export Templates</b>                  | <b>Balance Process Load</b><br>the start and contract the company to the controller dependence of the start of the                                                                                                  | V Ralance Process Load |

Рисунок 43 – Фрагмент указания типа Poller

После все сохраняем, ждем пару минут и просматриваем лог-страницу на наличие ошибок Utilities  $\rightarrow$  System Utilities  $\rightarrow$  View Cacti Log File (рис. 44).

![](_page_49_Picture_111.jpeg)

Рисунок 44 – Фрагмент проверки на наличие ошибок

Как видно, проблем нет – и все данные нормально обновятся новым методом «spine».

# <span id="page-49-0"></span>**2.4 Добавление оборудования для мониторинга в веб-интерфейсе Cacti 1.0.2**

Добавим первое оборудование, которое необходимо мониторить. Для этого необходимо зайди во вкладку «Devices» и нажать «Add». Откроется такая страница (рис. 45):

| <b>Devices</b> [new]                                                                                                    |                         |
|----------------------------------------------------------------------------------------------------|-------------------------|
| <b>General Host Options</b>                                                                                                    |                         |
| <b>Description</b><br>Give this host a meaningful description.                                                                                                    |                         |
| Hostname<br>Fully qualified hostname or IP address for this device.                                                                                                    |                         |
| <b>Host Template</b><br>Choose the Host Template to use to define the default Graph Templates and Data Queries associated with this Host.                                            | None                    |
| <b>Number of Collection Threads</b><br>The number of concurrent threads to use for polling this device. This applies to the Spine poller only.                                       | 1 Thread (default) ▼    |
| <b>Disable Host</b><br>Check this box to disable all checks for this host.                                                                                                    | Disable Host            |
| <b>Availability/Reachability Options</b>                                                                                                    |                         |
| <b>Downed Device Detection</b><br>The method Cacti will use to determine if a host is available for polling.<br>NOTE: It is recommended that, at a minimum, SNMP always be selected. | <b>SNMP Uptime</b><br>▼ |
| <b>Ping Timeout Value</b><br>The timeout value to use for host ICMP and UDP pinging. This host SNMP timeout value applies for SNMP pings.                                            | 400                     |
| <b>Ping Retry Count</b><br>After an initial failure, the number of ping retries Cacti will attempt before failing.                                                                   |                         |
| <b>SNMP Options</b>                                                                                                    |                         |
| <b>SNMP Version</b><br>Choose the SNMP version for this device.                                                                                                    | Version 1               |
| <b>SNMP Community</b><br>SNMP read community for this device.                                                                                                    | public                  |
| <b>SNMP Port</b><br>Enter the UDP port number to use for SNMP (default is 161).                                                                                                    | 161                     |
| <b>SNMP Timeout</b><br>The maximum number of milliseconds Cacti will wait for an SNMP response (does not work with php-snmp support).                                                | 500                     |
| <b>Maximum OID's Per Get Request</b><br>Specified the number of OID's that can be obtained in a single SNMP Get request.                                                             | 10                      |

Рисунок 45 – Фрагмент страницы добавления хоста

В форме «Discription» вводим название оборудования, а в форме «Hostname» вводим ip–адрес нашего оборудования. Далее указываем шаблон хоста «Host Template», выбираем Generic SNMP–enable Host (если наше оборудование поддерживает SNMP–протокол). В «SNMP Community» указываем ранее веденный public. Нажимаем на кнопку «Create».

Теперь во вкладке «Graphs» появится график работоспособности нашего оборудования, где мы видим входящий (Inbound) и исходящий (Outbound) трафик. Работоспособность оборудования характеризуется тем, что принимает входящий и исходящий трафик (рис. 46).

![](_page_51_Figure_0.jpeg)

Рисунок 46 – Фрагмент графика работоспособности оборудования

## <span id="page-51-0"></span>**Выводы по разделу «Установка и настройка системы мониторинга Cacti 1.0.2»**

Цель проектного раздела состоим в том, чтобы исключить необходимость проверять каждое сетевое оборудование вручную в случае отказа. Теперь это исключено, ведь есть дистанционный мониторинг этого оборудования, включающее моментальное отображение сбоев на экране каждого монитора.

Были выполнены следующие задачи:

1. Внедрена система мониторинга Cacti. Каждый сотрудник ЦИНТ'а теперь может посмотреть работоспособность сетевого оборудования прямо с веб-интерфейса через компьютер.

2. Проведена контрольная диагностика сетевого оборудования.

Поставленные задачи выполнены.

<span id="page-52-0"></span>**3 Расчет экономического эффекта от внедрения системы мониторинга работоспособности оборудования ЛВС**

#### <span id="page-52-1"></span>**3.1 Расчет капитальных затрат**

Капитальные затраты на систему мониторинга носят разовый характер. Свою стоимость они переносят на продукцию по частям за счет амортизационных отчислений. Капитальными их называют потому, что они не утрачиваются, а воспроизводятся.

Применительно к системе мониторинга принято группировать капитальные затраты следующим образом:

$$
K = Knp + Krc + Knc + Kno + Kvo + Ko6 + Ko3,
$$
\n<sup>(1)</sup>

где *К*пр – затраты на проектирование системы мониторинга;

*К*тс – затраты на технические средства управления;

*К*лс – затраты на создание линий связи локальных сетей;

*К*по – затраты на программные средства;

*К*ио – затраты на формирование информационной базы;

*К*об – затраты на обучение персонала;

*К*оэ – затраты на опытную эксплуатацию.

Затраты на проектирование рассчитываются по следующей формуле:

$$
K\pi p = K3\pi + K\pi r + K\pi p o \pi, \tag{2}
$$

где *К*зп – затраты на заработную плату проектировщиков;

*К*ипс – затраты на инструментальные программные средства для проектирования;

*К*свт – затраты на средства вычислительной техники для проектирования;

*К*проч – прочие затраты на проектирование.

Рассчитаем затраты на заработную плату проектировщику:

Проектирование заняло 1 месяц. При среднем окладе 25 000 рублей затраты на оплату труда разработчика данной задачи составляют:

 $K_{3II} = 25000 \text{ py}$ б./мес \* 1 мес.= 25 000 руб.

Затраты на инструментальные программные средства, необходимые для проектирования комплекса задач равны нулю, т.к. для проектирования использовались свободно распространяемые программные средства.

 $K_{\text{unc}} = 0$ 

Затраты на средства вычислительной техники, необходимой для проектирования комплекса задач:

К затратам на проектирование также необходимо отнести затраты на машинное время в период разработки. Стоимость компьютера составляет 40 000 руб., нормативный срок службы компьютера 5 лет.

Рассчитаем годовой фонд машинного времени: 21 день в месяце \* 12 месяцев  $* 8$  часов/день = 2 016 часов.

Рассчитаем стоимость одного часа машинного времени. Для этого определим следующие составляющие:

– Сумму годовых амортизационных отчислений по формуле:

$$
Ar = C6 * Ham, \tag{3}
$$

где, *С*б – балансовая стоимость компьютера, руб/шт,

*Н*ам – норма амортизации, %.

Таким образом, при стоимости компьютера 40 000 руб. и норме амортизации 25%, амортизация будет составлять:

 $A\Gamma$  = 40 000  $*$  0,25 = 10 000 руб. в год

Затраты на обслуживание составляют 520 руб. в месяц за 1 ПК.

520 руб. в месяц \* 12 месяцев = 6 240 руб. в год.

Следовательно, стоимость 1 часа машинного времени составляет:

(10 000 руб. в год + 6 240 руб. в год) / 2 016 часов = 8 руб./час.

На работу с ЭВМ приходится:

1 месяц \* 21 день в месяце \* 6 часов работы в день = 126 часов.

Затраты на машинное время за весь период разработки составили:

 $K_{\text{cbr}} = 8 \text{ py}$ б./час \* 126 часа = 1008 руб.

Прочие затраты на проектирование равны 3% от суммы общих затрат на проектирование:

 $K_{\text{mpoy}} = (25\,000 + 1008) * 0,03 = 780,24 \text{ pyo}.$ 

Общая сумма затрат на проектирование:

 $K_{\text{mp}} = 25000 \text{ py}$ б. + 1008 руб. + 780,24 руб. = 26 788,24 руб.

Расчет затрат на технические средства управления:

Стоимость компьютера составляет 40 000 руб. и прослужил он уже 3 года, т.о. коэффициент износа составляет 60%. Остаточная стоимость компьютера составит 16 000 руб. Необходимо учесть, что на задачу тестирования на компьютере приходится около 10% рабочего времени ЭВМ.

Ктс = 16 000 руб. \*  $10\%$  = 1 600 руб.

Затраты на создание линий связи локальных сетей не учитываются, так как на предприятии уже существует локальная сеть, способная выдержать нагрузку внедрённой системы дистанционного мониторинга работоспособности оборудования ЛВС.

 $K_{\text{JIC}} = 0$ .

Затраты на программные средства также не учитываются, т.к. часть ПО была приобретена ранее и не требует обновления, а другая часть является свободно распространяемой.

 $K\pi\sigma = 0$ .

Затраты на формирование информационной базы. Формирование информационной базы заняло у разработчика 15 дней.

25 000 / 21 = 1 190,5 руб./день – заработная плата разработчика в день.

15 дней \* 1 190,5 руб. в день = 17 857,5 руб. – заработная плата разработчика на формирование информационной базы.

На работу с ЭВМ при создании информационной базы потребовалось:

8 руб. в час \* 6 часов \* 15 дней = 720 руб.

Сумма затрат на формирование информационной базы составляет:

 $Kuo = 17857,5 \text{ py6} + 720 \text{ py6} = 18577,5 \text{ py6}.$ 

Обучение персонала состоит из одной составляющей. Необходимо обучить сетевого администратора. Время обучения сетевого администратора равно 12 часам.

Можно рассчитать оклад обучающего специалиста в час.

25 000 руб. / 21 день / 6 часов/день = 198,4 руб./час

Таким образом затраты на обучение персонала будут равны:

*К*об = (198,4 руб./час \* 12 часов) = 2 380,8 руб.

Расчет затрат на опытную эксплуатацию.

Опытная эксплуатация проводилась разработчиком в течение 8 дней.

8 дней \* 1 190,5 руб. в день = 9 524 руб. – заработная плата разработчика за время опытной эксплуатации.

На работу с ЭВМ потребовалось:

8 руб. в час \* 8 дней \* 6 часов/день = 384 руб.

Общая сумма затрат на опытную эксплуатацию составляет:

 $K_{09} = 9524 \text{ py6} + 384 \text{ py6} = 9908 \text{ py6}.$ 

Общая сумма капитальных затрат будет равна:

$$
K = 25\,000 + 1\,600 + 18\,577,5 + 2\,380,8 + 9\,908 = 57\,466,3\,py6.
$$

![](_page_57_Picture_184.jpeg)

Таблица 3 – Капитальные затраты проектирования ИС

Итого: сумма капитальных затрат составляет 57 466,3 руб.

![](_page_58_Figure_0.jpeg)

Рисунок 47 – Диаграмма соотношение статей капитальных затрат по проекту

#### <span id="page-58-0"></span>**3.2 Эксплуатационные затраты**

Эксплуатационные затраты, в отличие от капитальных, являются повторяющимися. Они повторяются в каждом цикле производства, а рассчитываются в сумме за год. Эксплуатационные затраты осуществляются синхронно с производством. Эксплуатационные затраты составляют себестоимость продукции или услуг. В состав эксплуатационных затрат на информационную систему входят следующие затраты:

$$
C = C3\Pi+C40+C10+C10+CHH+CII
$$

где *С*зп – зарплата сетевого администратора, работающего с оборудованием.

Зарплата сетевого администратора за время работы с системой мониторинга не была увеличена так как данный проект облегчил его работу и не добавил новых задач.

*С*ао – амортизационные отчисления;

40 000 \* 0,25 = 10 000 pyo
$$
\overline{m}
$$
 в год.

*С*то – затраты на техническое обслуживание, включая заработную плату персонала;

520 рублей в месяц  $*$  12 месяцев = 6 240 рублей в год.

Зарплата сетевого администратора не изменилась

Сумма затрат на обслуживание;

 $6240 + 0 = 6240$  рублей в год.

Слс – затраты, связанные с использованием глобальных вычислительных сетей Internet;

 $400 * 12 = 4800$  рублей год.

Сни – затраты на носители информации;

В данном случае этим носителем является уже имеющийся локальный носитель.

Сни = 0 рублей год. Спроч – прочие затраты 2% от всех эксплуатационных затрат;

Спроч =  $(10\ 000 + 6\ 240 + 4\ 800) * 0,02 = 420,8$  рублей в год.

 $C = 10000 + 6240 + 4800 + 420,8 = 21460$ , 8 рублей в год.

### Таблица 4 – Эксплуатационные затраты проектирования ИС

![](_page_60_Picture_142.jpeg)

Итого**:** сумма эксплуатационных затрат составляет 25 248 рублей в год.

![](_page_60_Figure_3.jpeg)

Рисунок 48 – Диаграмма соотношение статей эксплуатационных затрат

# <span id="page-60-0"></span>**3.3 Расчет совокупной стоимости владения системы мониторинга**

Показатель совокупной стоимости владения ИС рассчитывается по формуле:

$$
TCO = DE + IC,
$$
 (5)

где DE (direct expenses) – прямые расходы.

IC (indirectcosts) – косвенные расходы.

При этом:

 $DE = DE1 + DE2 + DE3 + DE4 + DE5 + DE6 + DE7 + DE8,$  (5)

где DE1 – капитальные затраты;

DE2 – расходы на управление ИТ;

- DE3 расходы на техническую поддержку АО и ПО;
- DE4 расходы на разработку прикладного ПО внутренними силами;
- DE5 расходы на аутсорсинг;
- DE6 командировочные расходы;
- DE7 расходы на услуги связи;
- DE8 другие группы расходов.

Капитальные затраты, рассчитаны ранее и равны 57 466,3 руб.

Расходы на управление ИТ состоят из 10% от заработной платы администратора системы, так как на работу с системой приходится 10% рабочего времени:

25 000 руб./мес \* 12 мес \* 0,1 = 30 000 руб./год.

Расходы на техническую поддержку АО и ПО.

Затраты на техническое обслуживание ПК рассчитаны ранее и составляют 6 240 руб. в год. Итого затраты на техническую поддержку ПО будут равны: 6 240 руб. / год.

Затраты на тех. поддержку ПО будут равны 10% в год, с учетом возможного финансирования доработки системы и прочих затрат:

26 788,24 руб  $*$  0,1 = 2 678,8 руб. в год.

Таким образом, DE3 = 6 240 + 2678,8 = 8 918,8 руб./год.

В процессе владения системой тестирования разработка прикладного ПО не требуется, поэтому затраты на разработку прикладного ПО внутренними силами в расчет не берутся.

Расходы на аутсорсинг не учитываются, так как все работы будут выполняться внутренними силами предприятия, без привлечения сторонних компаний и специалистов (DE5 = 0).

При владении данной системой командировки сотрудников не требуются, сетевой администратор является сотрудником предприятия владельца ИС (DE6 = 0).

К расходам на услуги связи можно отнести оплату услуг Интернет провайдера:

400 руб./мес.  $* 12$  мес. = 4 800 руб.

Другие группы расходов рассчитываются как 3% от всех прямых расходов:

 $(57\ 466,3 + 30\ 000 + 8\ 918,8 + 0 + 0 + 0 + 4\ 800) * 0,03 = 3\ 035,5 \text{ py6}.$ 

Общая сумма прямых расходов будет составлять:

DE = 57 466,3 + 30 000 + 8 918,8 + 0 + 0 + 0 + 4 800 + 3 035,5 = 104 220, 6 руб. / год.

Косвенные «Непрямые» затраты не будут включать отвлечение сотрудников от своих должностных, так как это будет входить в их должностные обязанности.

Другие статьи косвенных затрат не учитываются или включены в другие группы прямых расходов. Таким образом сумма косвенных затрат будет равна:

 $IC = 0$  руб./год.

 $TCO = 104220$ ,  $6 + 0 = 104220$ , 6 руб./год.

# <span id="page-63-0"></span>**3.4 Оценка внедрения системы мониторинга как инвестиционного проекта**

Так как внедрение системы дистанционного мониторинга работоспособности оборудования ЛВС не имеет чистого дохода в виде денежных средств, для эффективности расчетов используются качественные методы оценки.

Таблица 5 – Качественные характеристики

| Наименование<br>качественной<br>характеристики                      | Текущая<br>система<br>мониторинга | Внедряемая<br>система<br>мониторинга | Показатель<br>повышения<br>качества<br>тестирования |
|---------------------------------------------------------------------|-----------------------------------|--------------------------------------|-----------------------------------------------------|
| Дистанционный<br>мониторинг                                         | Отсутствует                       | Реализована                          | Значительный                                        |
| Способность работать с<br>оборудованием различных<br>производителей | Отсутствует                       | Реализована                          | Значительный                                        |
| Профилактика<br>неисправностей                                      | Отсутствует                       | Реализована                          | Значительный                                        |
| Предупреждение<br>неполадок                                         | Отсутствует                       | Реализовано                          | Значительный                                        |

## <span id="page-64-0"></span>**3.5 Оценка рисков**

![](_page_64_Picture_181.jpeg)

Таблица 6 - Итоговая таблица по рискам

Перечень возможных рисков:

- неполное соответствие требованиям заказчика;

Реагирование: максимальная консультация со специалистом по ходу выполнения проекта.

- потеря данных мониторинга

Реагирование: создание backup (резервное копирование) данных.

# <span id="page-64-1"></span>**Выводы по разделу "Оценка экономической эффективности от внедрения системы мониторинга работоспособности оборудования ЛВС**

Капитальные затраты на разработку системы дистанционного мониторинга составляют: 57 466,3 руб.

Эксплуатационные затраты на систему в год составляют 25 248 руб.

Совокупная стоимость владения информационной системой равняется 82 363 руб.

Установлено, что по всем приведённым качественным показателям эффективности разработанная система превосходит действующий способ проверки вручную на работоспособность оборудование ЛВС.

### **ЗАКЛЮЧЕНИЕ**

<span id="page-66-0"></span>Целью работы являлось создание и адаптация дистанционного мониторинга работоспособности оборудования ЛВС.

При выполнении работы выполнены задачи:

- 1. Проведен теоретический анализ предметной области в частности охарактеризована деятельность учреждения, проведен анализ существующих систем мониторинга и выбрана система Cacti;
- 2. Реализована адаптация системы дистанционного мониторинга локальновычислительной сети к имеющемуся оборудованию;
- 3. Проведена оценка экономической эффективности внедрения системы дистанционного мониторинга локально-вычислительной сети.

## **СПИСОК ИСПОЛЬЗОВАННЫХ ИСТОЧНИКОВ**

<span id="page-67-0"></span>1. Официальный сайт учреждения ЦИНТ – [Электронный ресурс]. – Режим доступа: http://cintrh.ru

2. Википедия — свободная энциклопедия [Электронный ресурс]. – Режим доступа: https://ru.wikipedia.org/wiki/Microsoft\_Word/

3. Сайт производителя оборудования «Cisco» [Официальный сайт]. – Режим доступа: http://www.cisco.com/c/ru\_ru/index.html

4. Официальный сайт системы Cacti [Электронный ресурс]. – Режим доступа: http://www.cacti.net

5. Инструменты мониторинга и анализа сети [Электронный ресурс]. – Режим доступа: http://citforum.ru/nets/optimize/locnop\_07.shtml

Выпускная квалификационная работа выполнена мной самостоятельно. Использованные в работе материалы и концепции из опубликованной научной литературы и других источников имеют ссылки на них.

\_\_\_\_\_\_\_\_\_\_\_\_\_\_\_\_\_\_\_\_ \_\_\_\_\_\_\_\_\_\_\_\_\_\_\_\_\_\_\_

Отпечатано в одном экземпляре.

Библиография \_\_\_\_\_\_ наименований.

Один экземпляр сдан на кафедру.

 $\xleftarrow{\kappa} \xrightarrow{\qquad}$  2017 г.

(дата)

(подпись) (ФИО)